# MITSUBISHI<br>ELECTRIC KLIMA UREĐAJI

## **UPUTE ZA KORISNIKA** MelCloud WiFi aplikacija dizalice topline

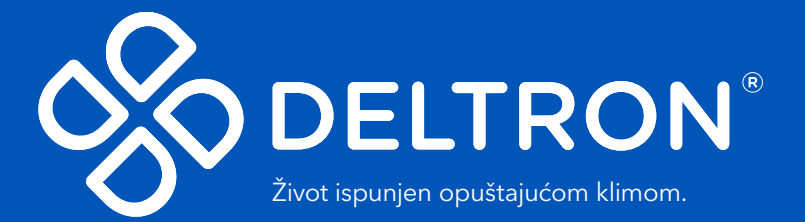

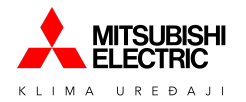

### Sadržaj

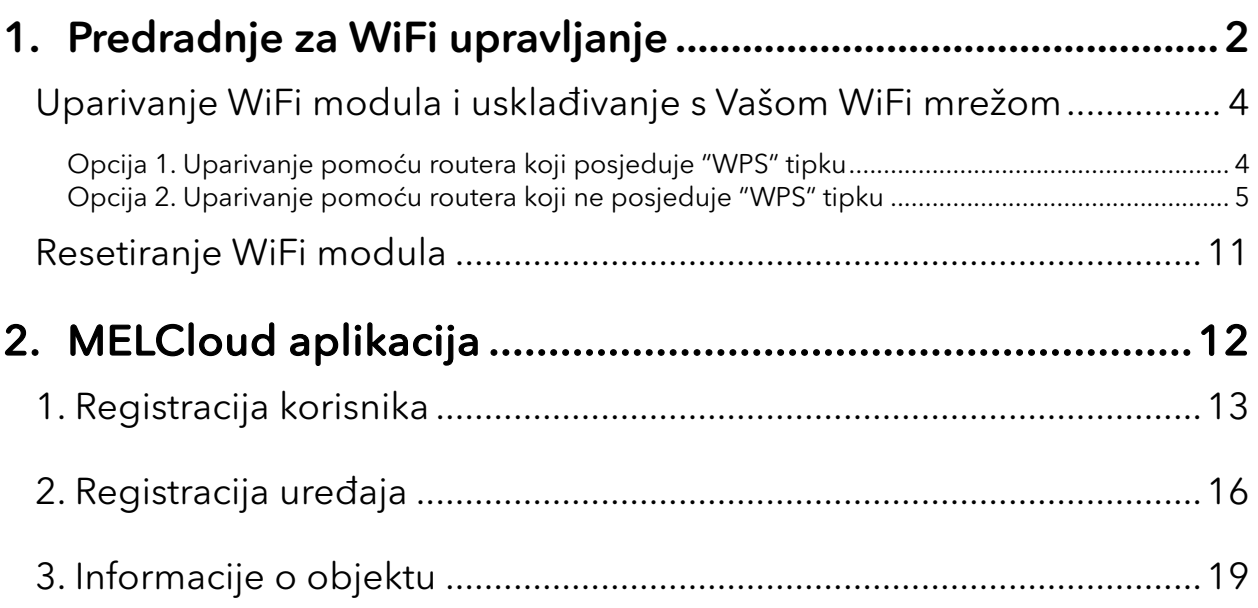

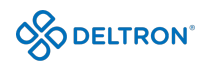

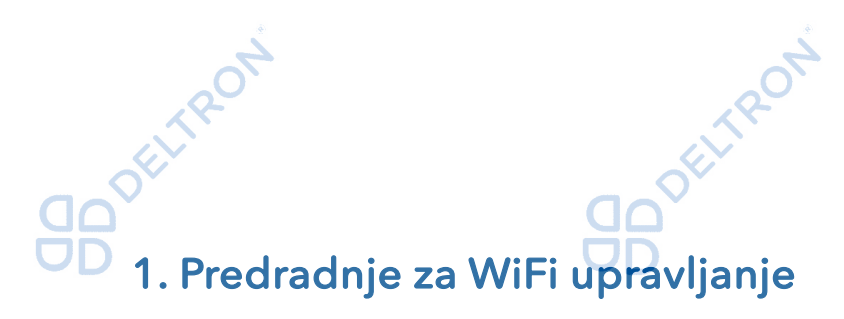

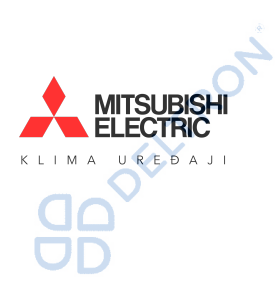

**90** OFITAPON

OD DELITEDN'

#### Preduvjeti za korištenje

Za instalaciju nam je potreban pametni telefon, router, WiFi modul i "MELCloud" aplikacija. Detaljnije informacije pronađite u nastavku.

#### WiFi modul

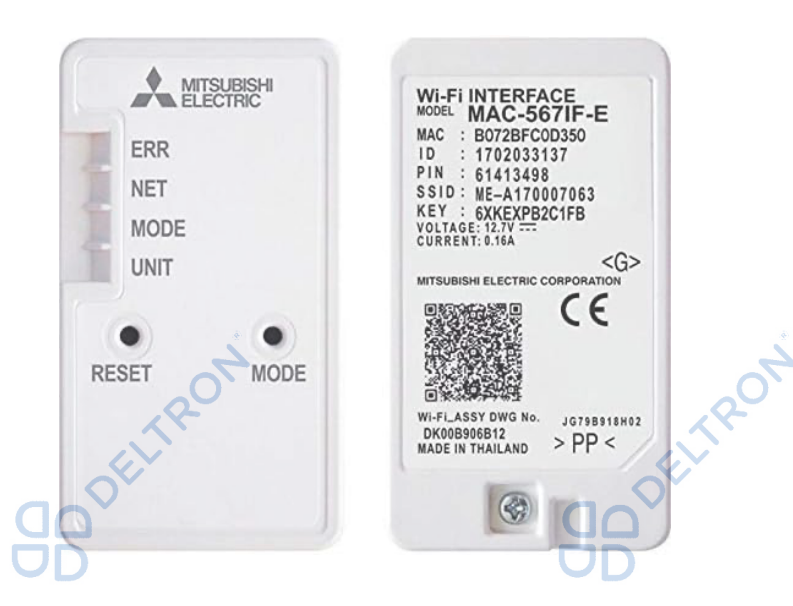

WiFi modul se nalazi unutar uređaja.

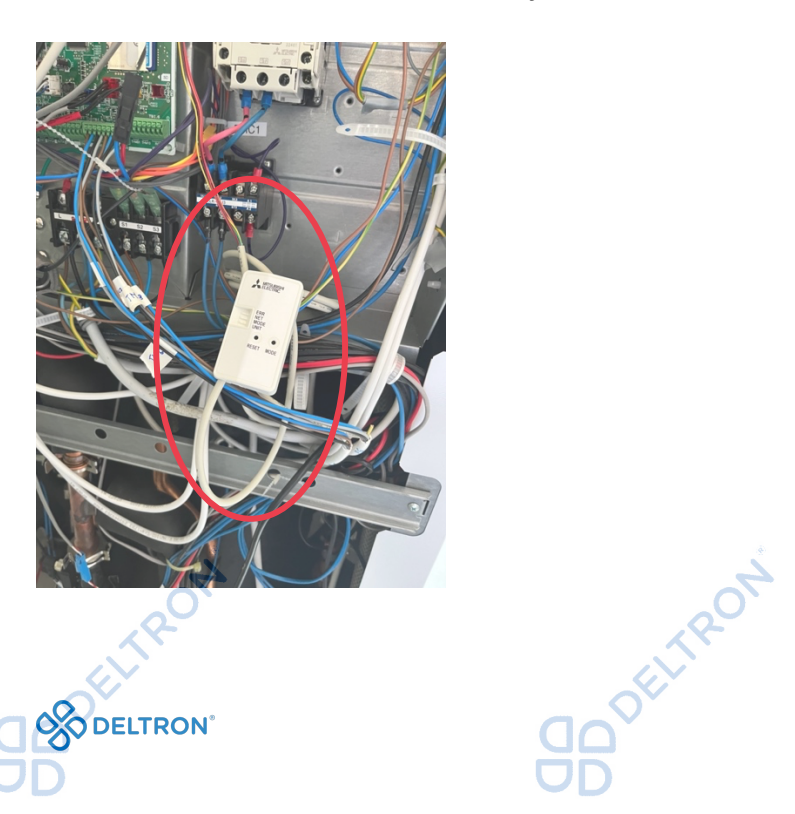

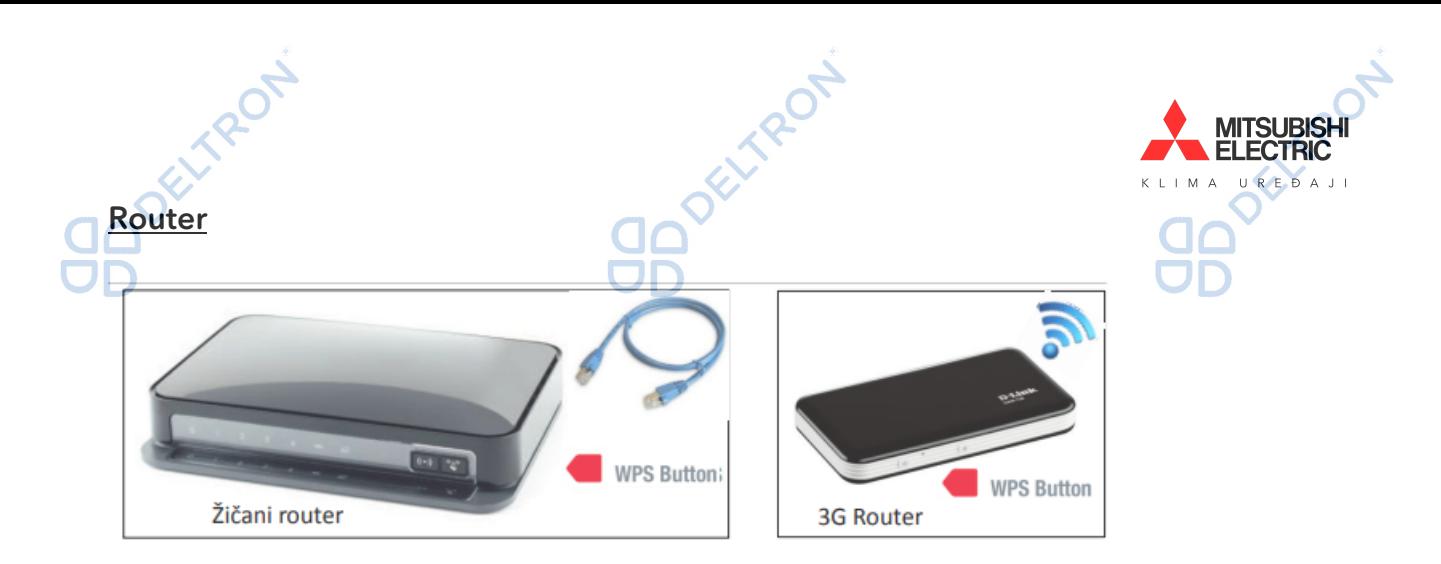

Na većini routera se nalazi tipka s nazivom "WPS".

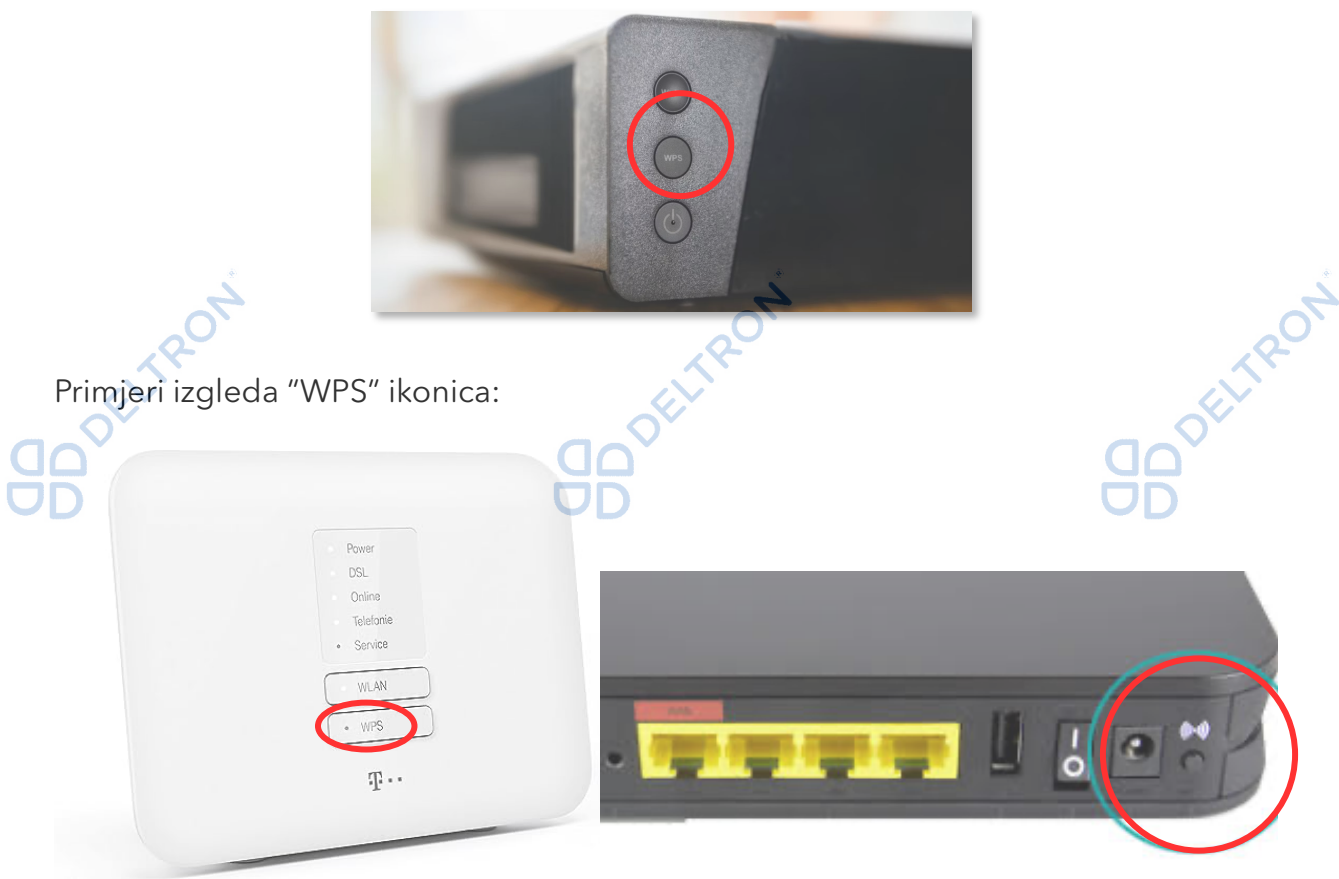

Ukoliko se izgled "WPS" tipke razlikuje od navedenih primjera, molimo pročitajte uputstva Vašeg routera za informaciju posjeduje li Vaš router "WPS" tipku te kako ona izgleda.

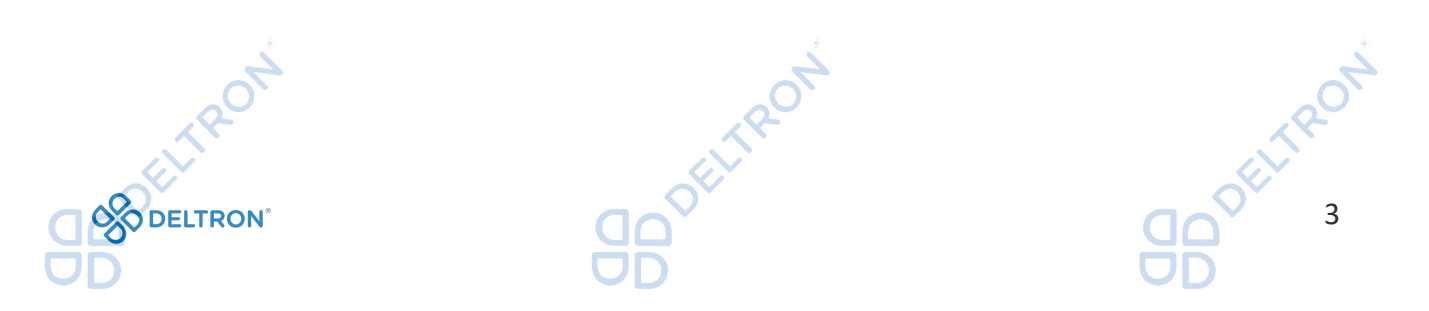

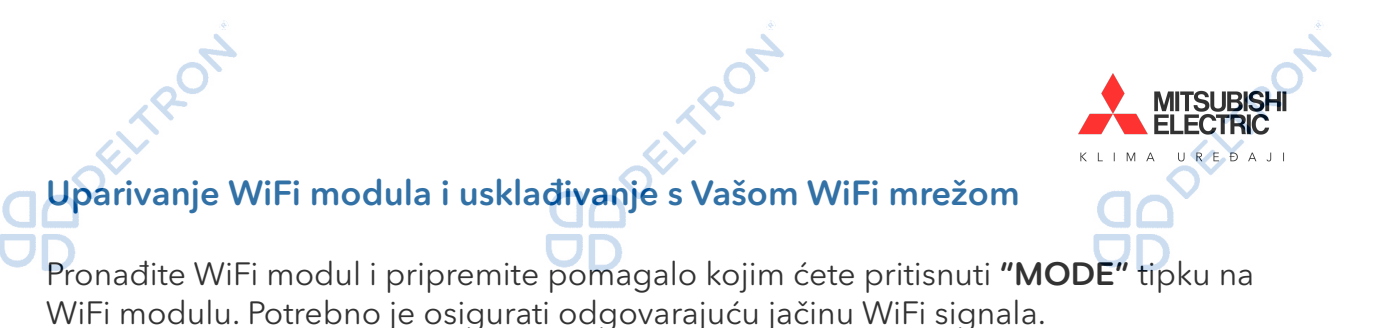

#### Opcija 1. Uparivanje pomoću routera koji posjeduje "WPS" tipku

Router treba biti kompatibilan s WPA2-AES ili WPA2 sigurnosnim standardom.

WiFi modul može koristiti samo frekvencijski pojas od 2.4GHz, koji se koristi za bežično umrežavanje (provjerite specifikacije Vaše WiFi mreže). Wi-Fi signal se obično odašilje na frekvenciji od 2,4 GHz, a postoje i dvopojasni uređaji koji istovremeno emitiraju 2,4 GHz i 5 GHz.

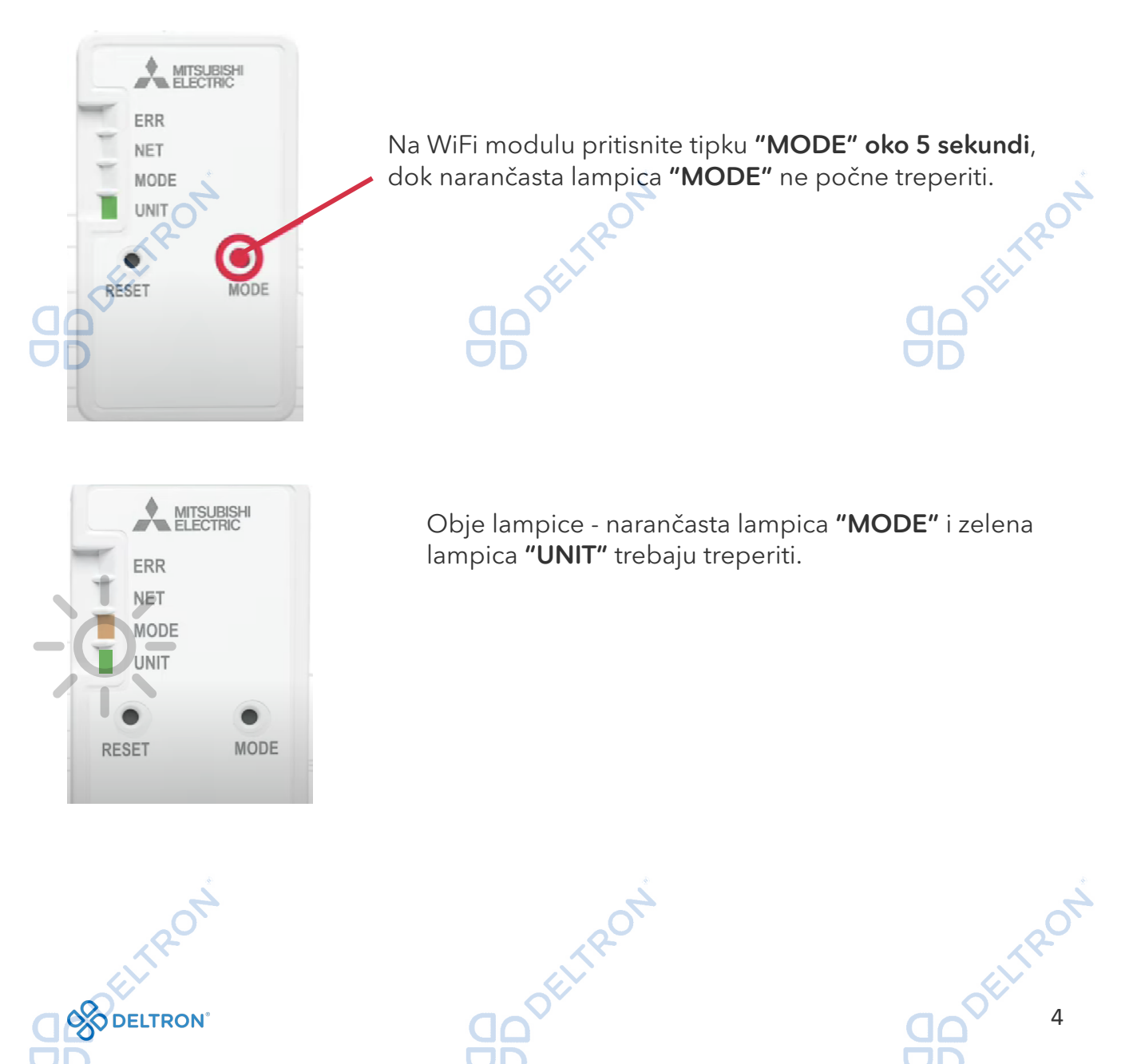

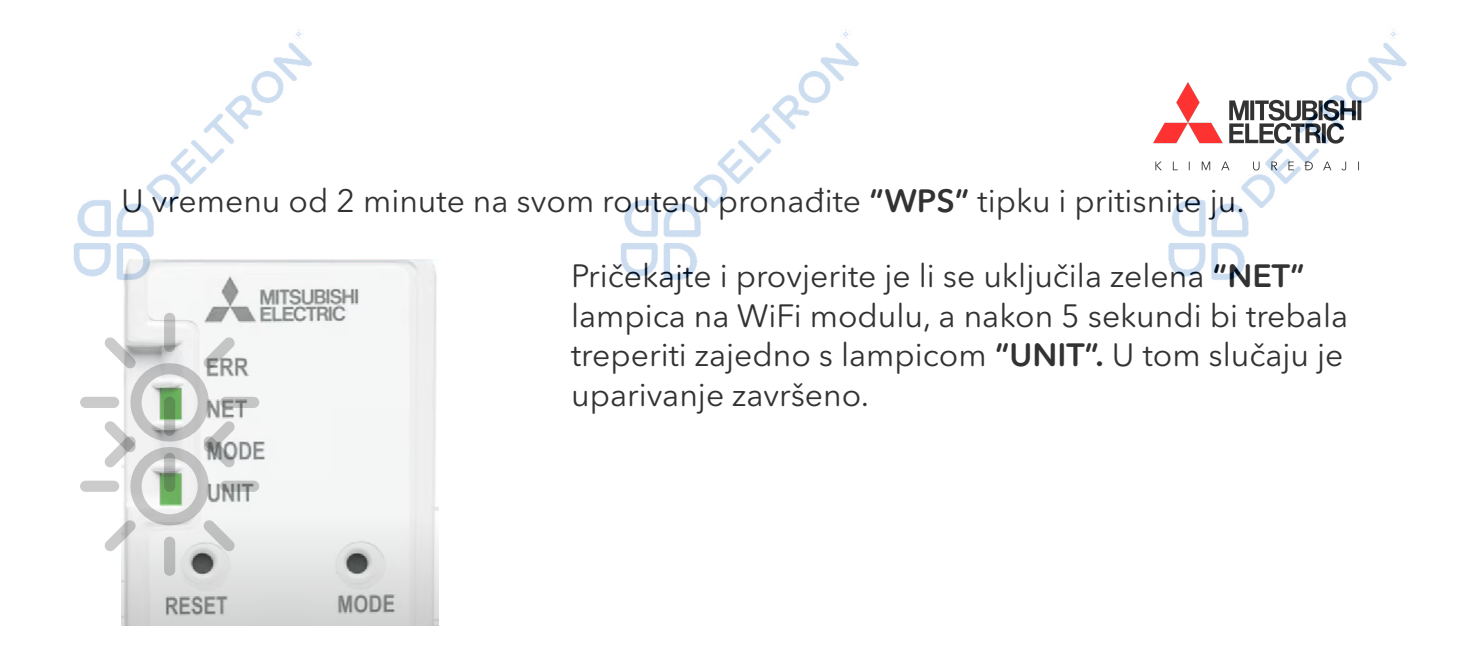

#### Opcija 2. Uparivanje pomoću routera koji ne posjeduje "WPS" tipku

Za novije modeli sučelja (MAC-567IF-E/ MAC-577IF-E/ MAC-587IF-E), moguće je spajanje i na routere bez "WPS" tipke.

Pripremite pametni telefon kojim ćete povezati WiFi modul s Vašom WiFi mrežom.

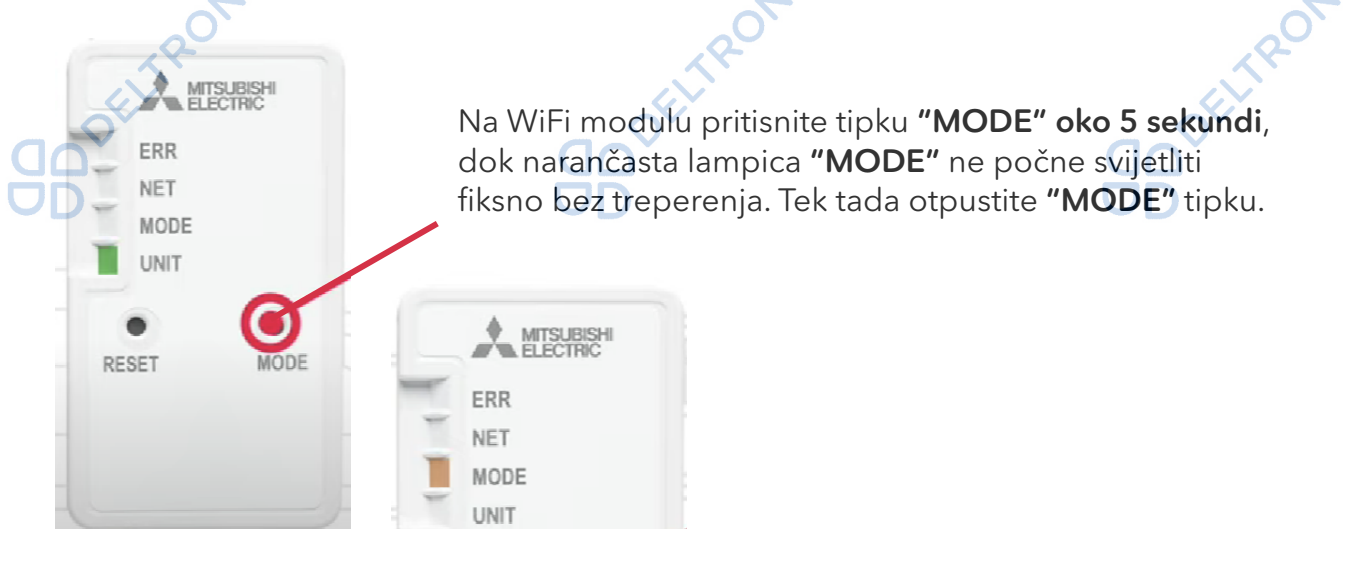

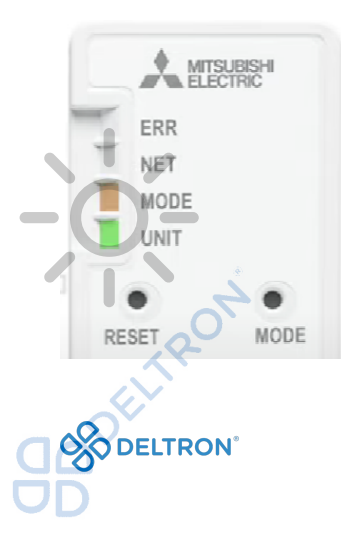

Zatim će lampice "MODE" i "UNIT" početi zajedno treperiti.

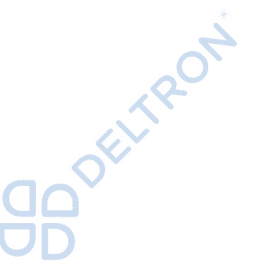

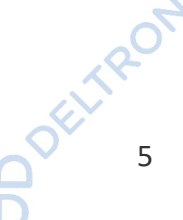

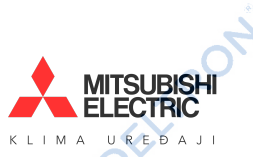

Na svom pametnom telefonu na listi dostupnih WiFi mreža pronađite mrežu s nazivom Vašeg WiFi modula – naziv: "SSID" se nalazi na poleđini Vašeg WiFi modula (npr. ME-A170004706). Kliknite na navedenu WiFi mrežu.

**ITRON** 

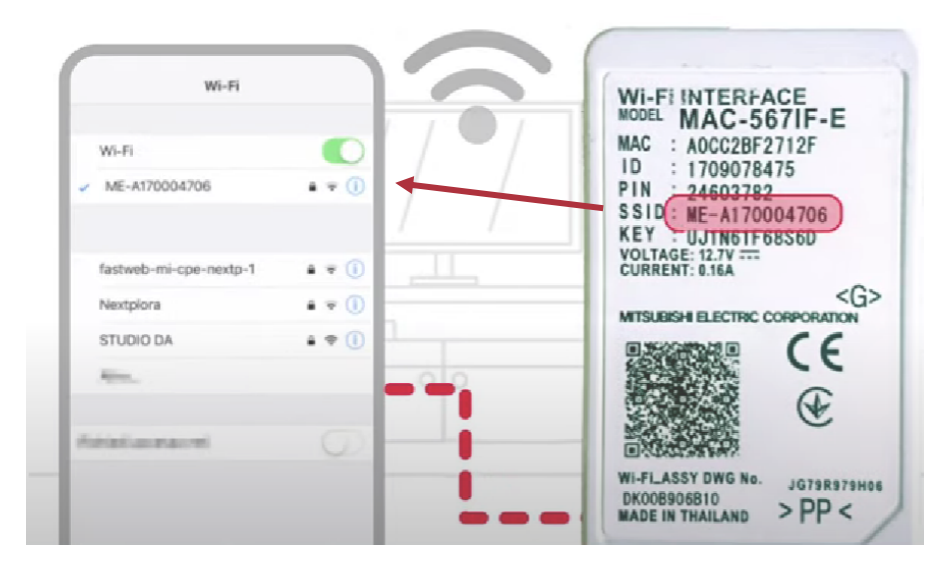

CLTRON

na poleđini Vašeg WiFi modula, pod nazivom "KEY".

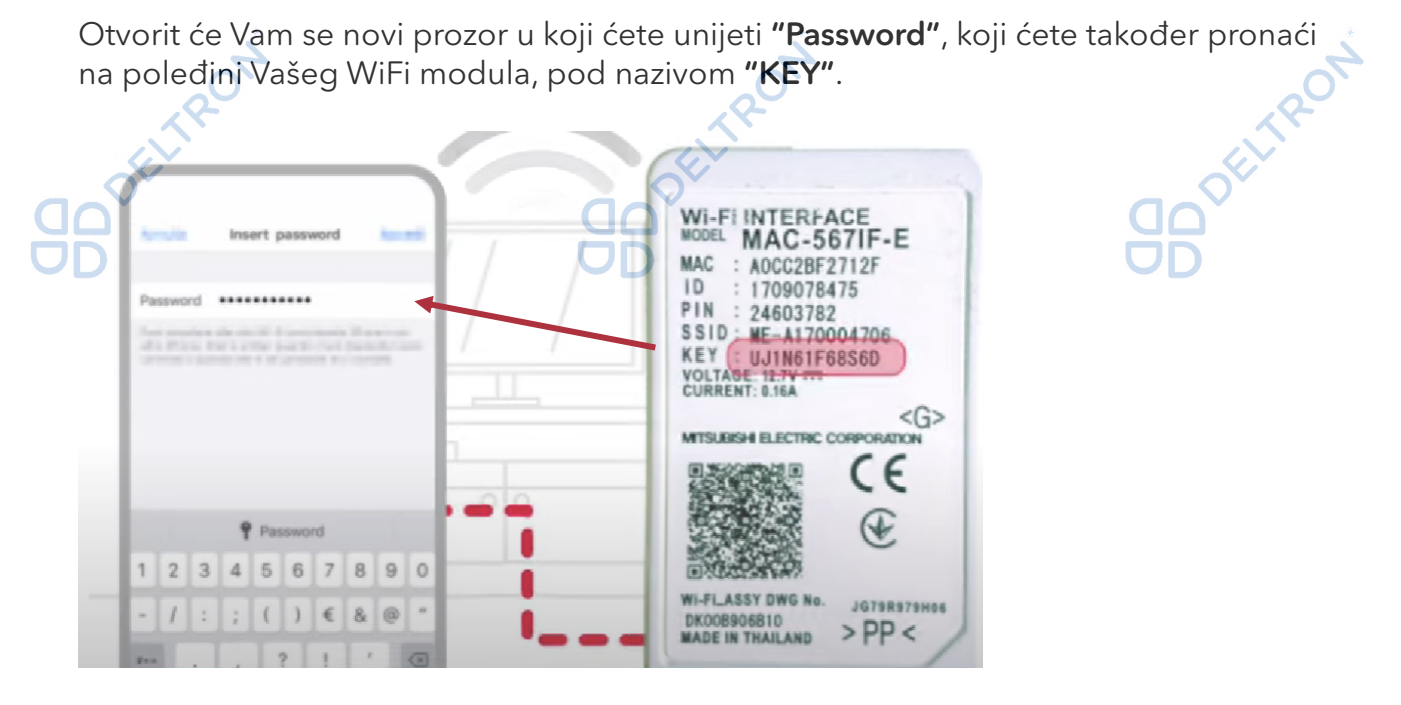

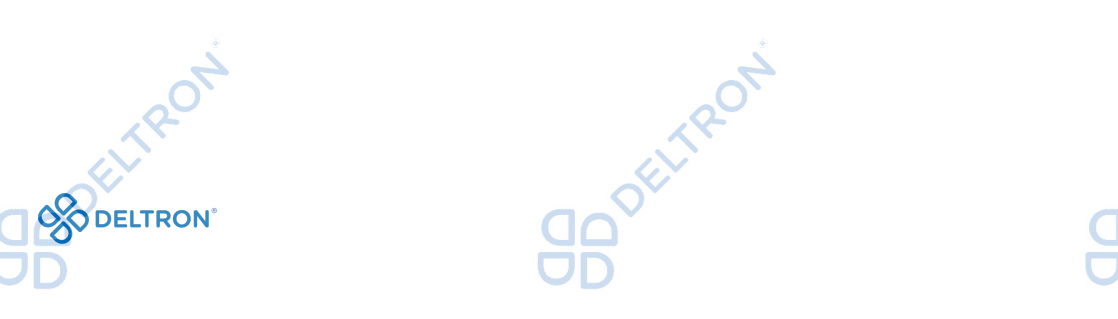

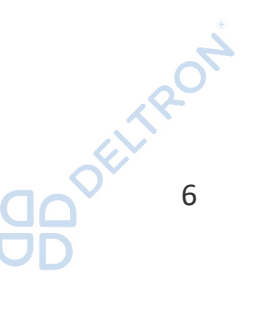

KLIMA UREĐAJI Otvorite internetski pretraživač (npr. Google Chrome, Safari, Mozilla) i unesite sljedeći URL: *h"p://192.168.11.1/network* Otvorit će se prozor kao na sljedećoj slici:

TROT

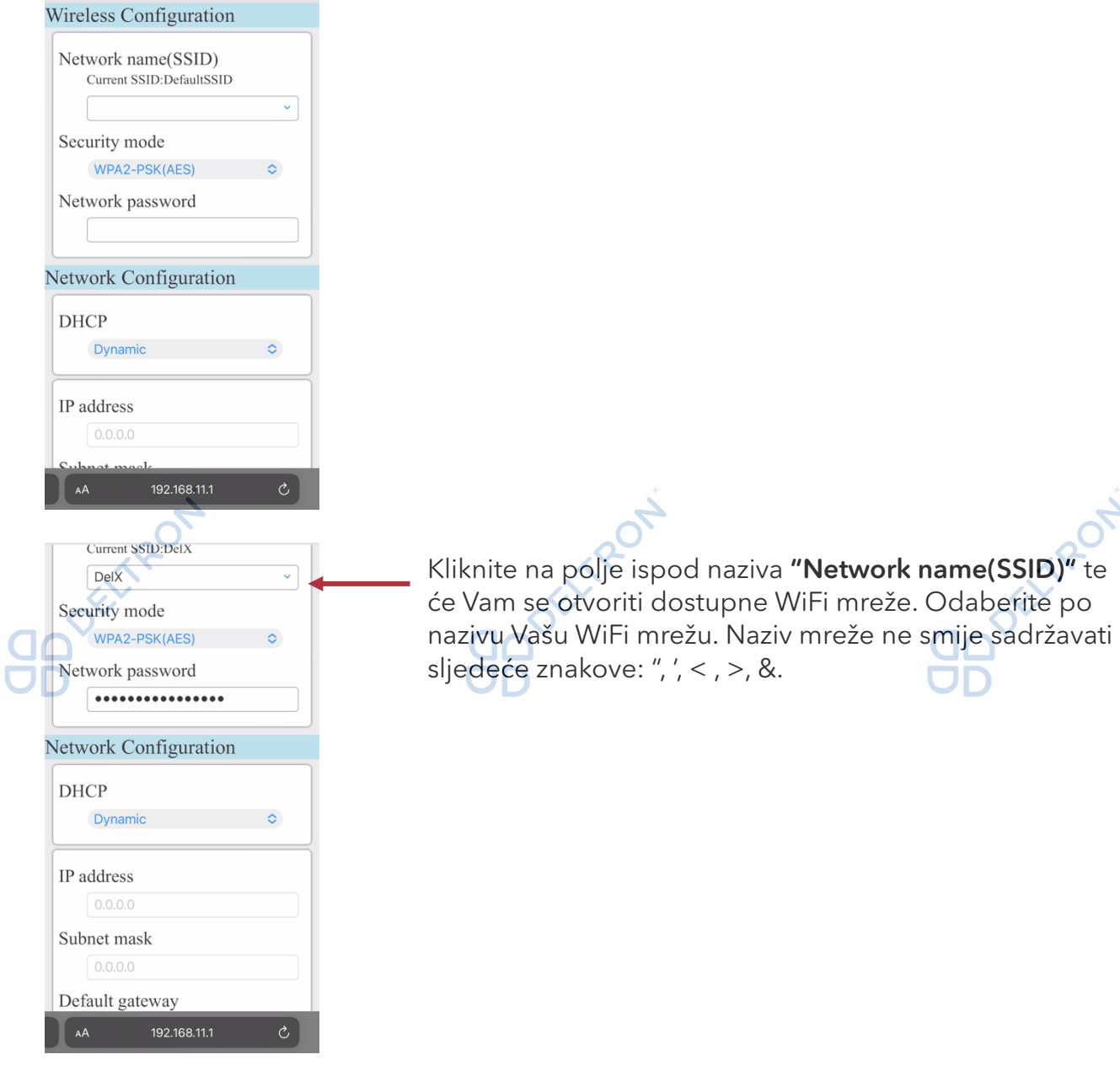

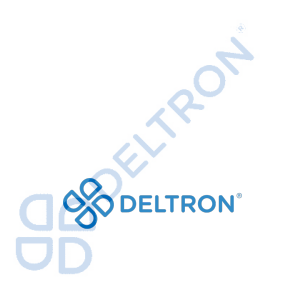

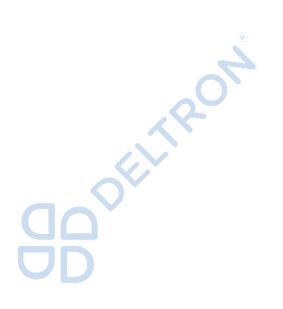

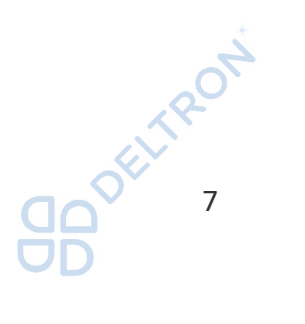

**MITSUBISH** 

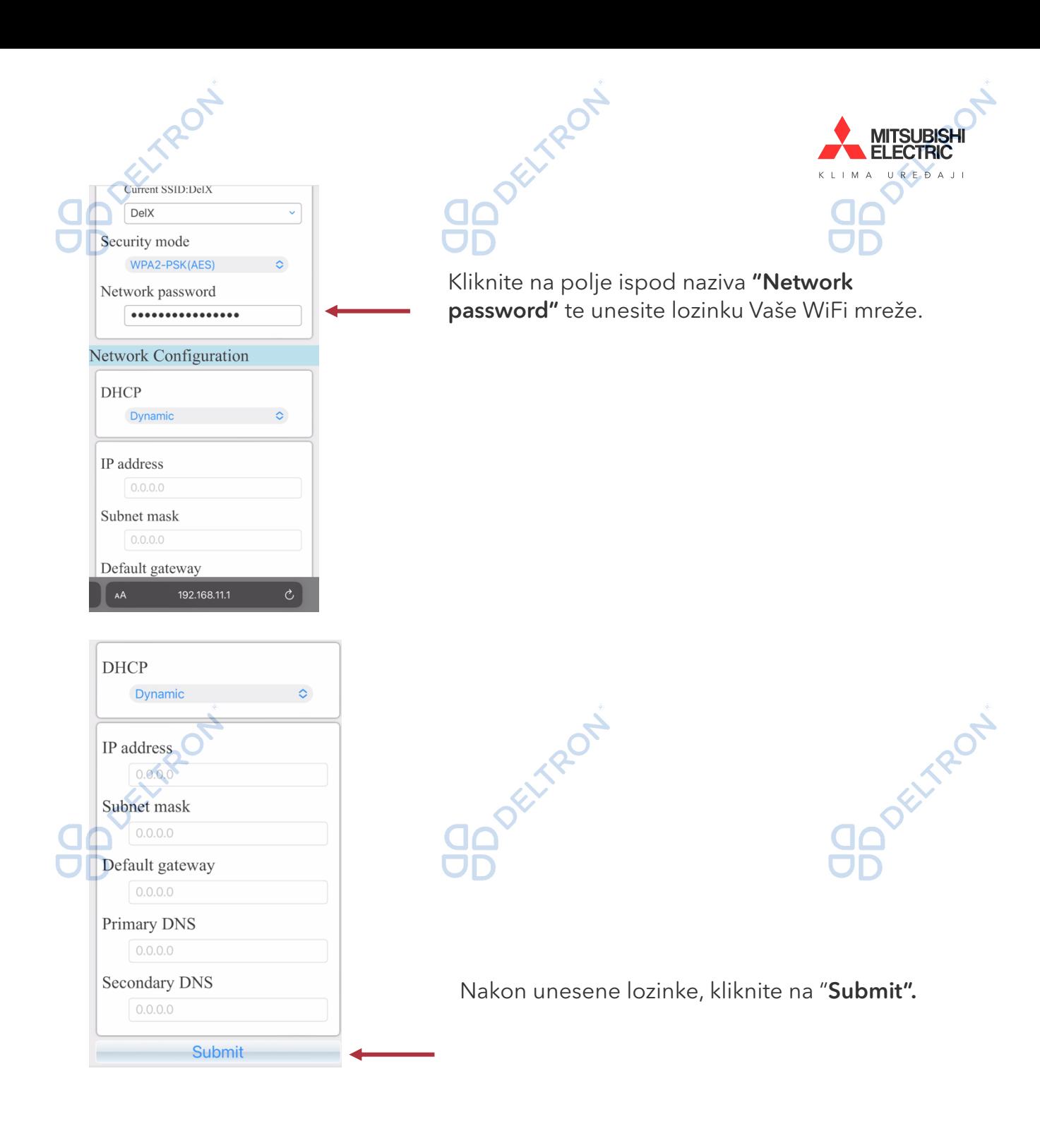

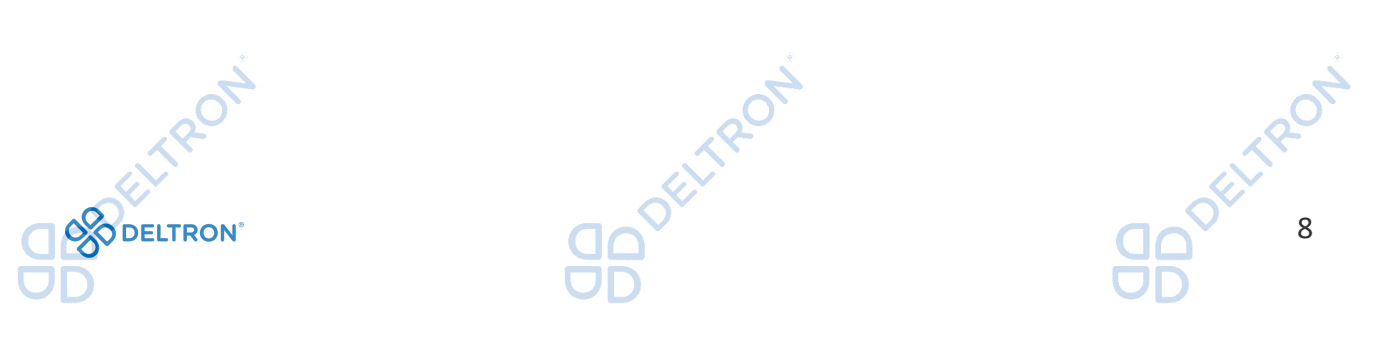

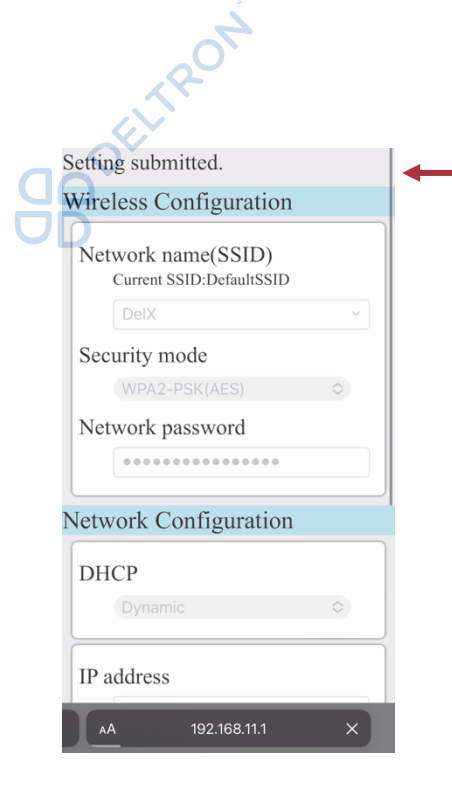

**MITSUBISH** KLIMA UREĐAJI

Nakon što ste kliknuli "Submit" dobit ćete poruku "Setting submitted" na vrhu ekrana. To znači da je povezivanje prošlo uspješno.

**ITTRON** 

Ukoliko je povezivanje uspješno provedeno, na WiFi modulu bi trebale zajedno treperiti lampice "UNIT" i "NET".

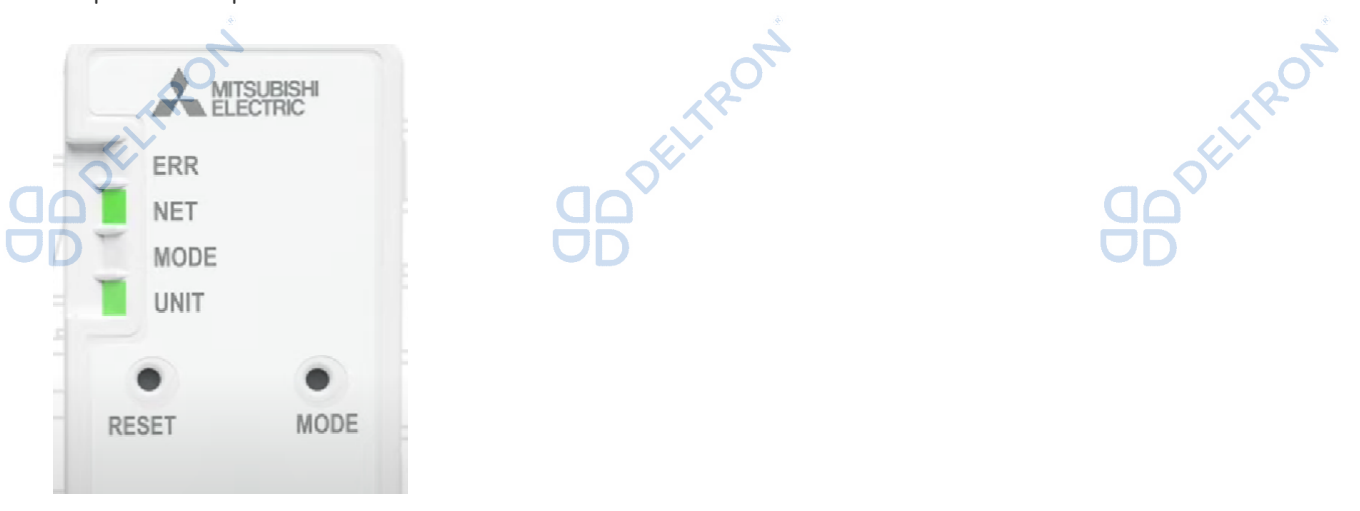

Ukoliko Vam na WiFi modulu umjesto lampica "UNIT" i "NET" počne treperiti narančasta lampica "ERR" *(greška povezivanja)*, pokušajte s načinom opisanim u nastavku jer se nekada može dogoditi da iako imate navedeni protokol, da su zauzete sve IP adrese radi ostalih uređaja koji su već spojeni na Vašu WiFi mrežu.

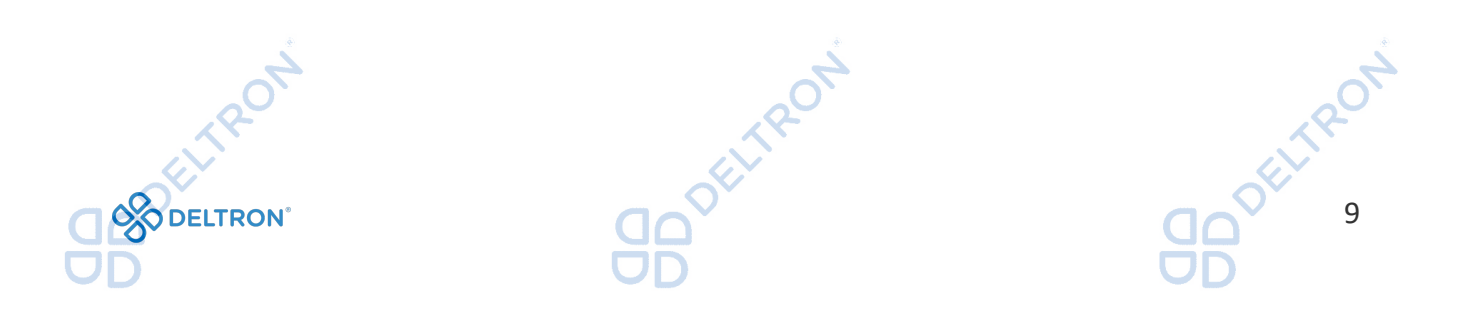

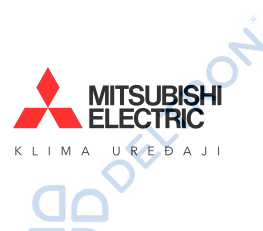

Ukoliko Vaša WiFi mreža nema DHCP protokol (ili je navedena IP adresa zauzeta), promijenite DHCP odabir iz "Dynamic" u "Static", zatim popunite tražene podatke vezane za Vašu WiFi mrežu. Pod "IP address" ćete trebati dodijeliti IP adresu koja je slobodna, da bi na nju spojili WiFi modul. U slučaju poteškoća obratite se IT stručnjaku. Kada popunite sve tražene podatke, kliknite na "Submit".

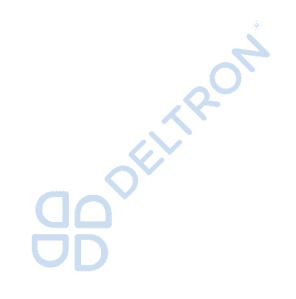

Detrifeori

Dynamic

 $\ddot{\circ}$ 

**DHCP** 

IP address

Subnet mask

Default gateway  $0.0.0.0$ Primary DNS

**Secondary DNS** 

**Submit** 

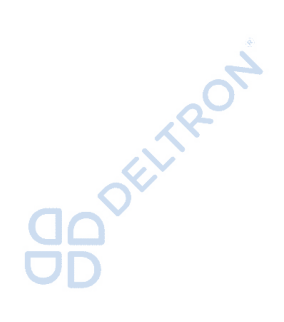

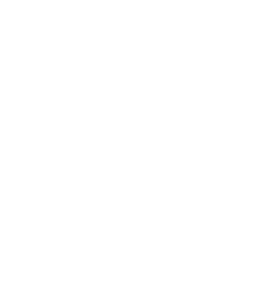

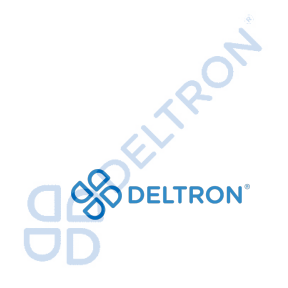

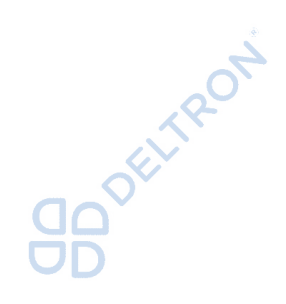

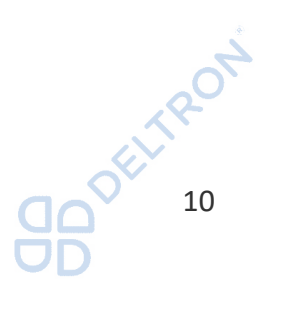

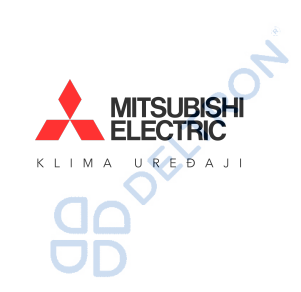

Resetiranje se treba provesti u sljedećim slučajevima:

- Instalacija novog routera
- Promjena naziva WiFi mreže
- Promjena WiFi lozinke

Resetiranje WiFi modula

Korak 1.

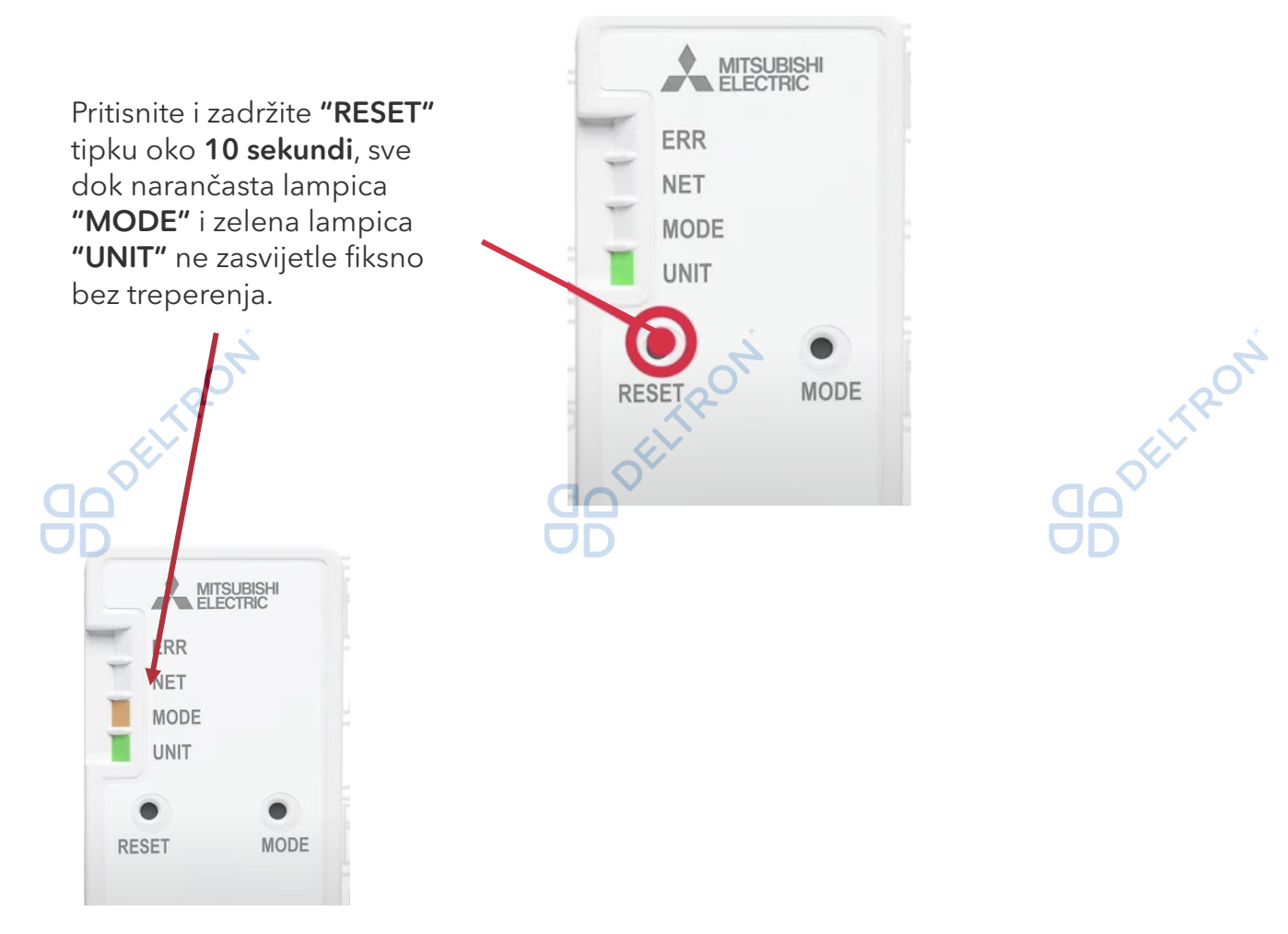

Napomena: Resetiranje briše samo sačuvane postavke konfiguracije WiFi modula i Vaše WiFi mreže. Ostaje veza između WiFi modula i Vašeg korisničkog računa u aplikaciji. Ukoliko je potrebno, ta veza se može izbrisati samo putem aplikacije.

#### Korak 2.

Dalje slijedite upute po poglavlju: Uparivanje WiFi modula i usklađivanje s Vašom WiFi mrežom.

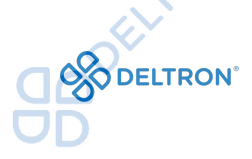

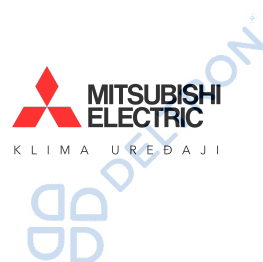

Da biste mogli koristiti WiFi upravljanje, potrebno je instalirati aplikaciju. Ikonica aplikacije izgleda kao na slici u nastavku:

2. MELCloud aplikacija

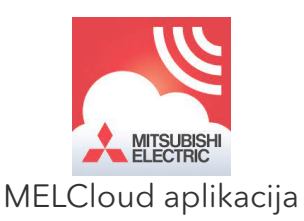

Skenirajte sljedeći QR kod Vašim pametnim telefonom i preuzmite aplikaciju "MELCloud" ili ju pronađite u Vašoj trgovini aplikacija (Google Play Store ili Apple Store).

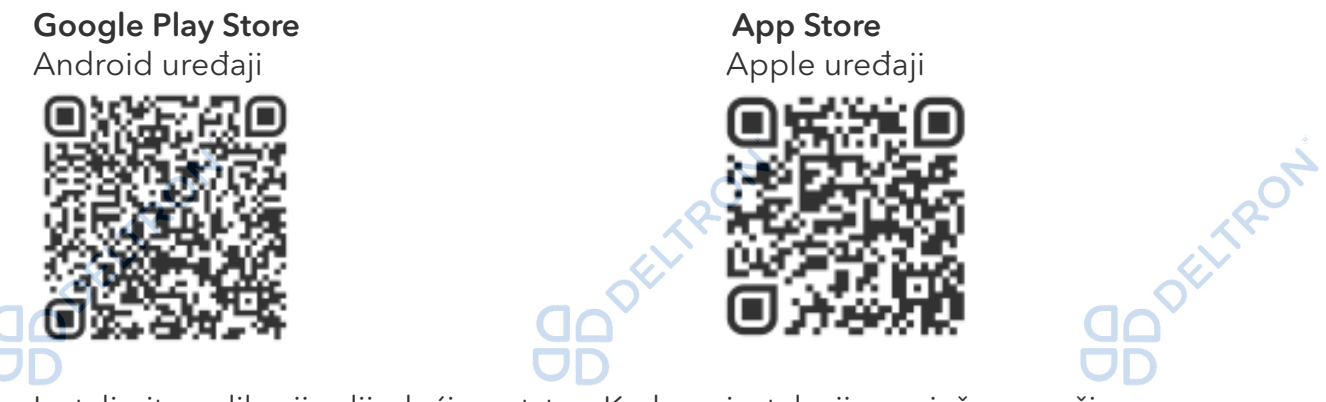

Instalirajte aplikaciju slijedeći uputstva. Kada se instalacija uspješno završi, na početnoj stranici Vašeg pametnog telefona će Vam se pojaviti gore navedena ikonica "MELCloud".

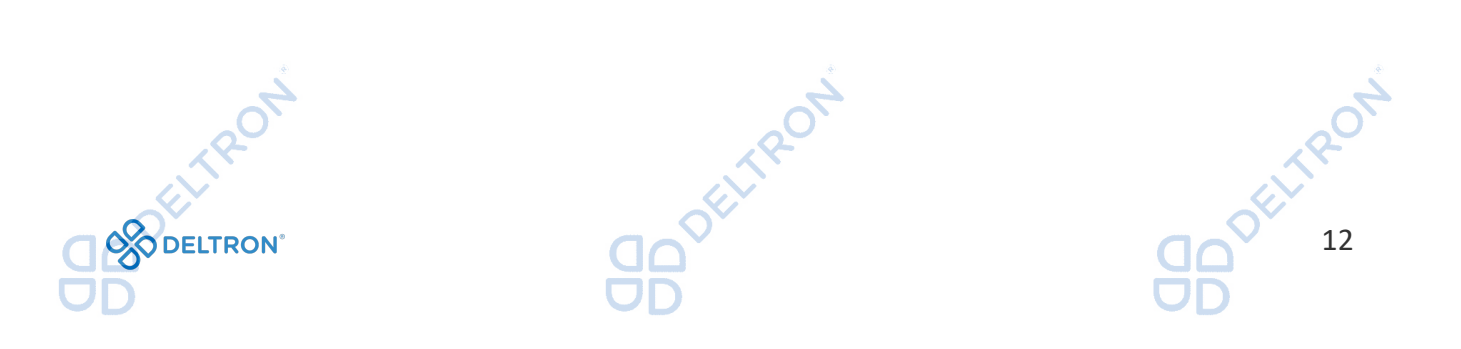

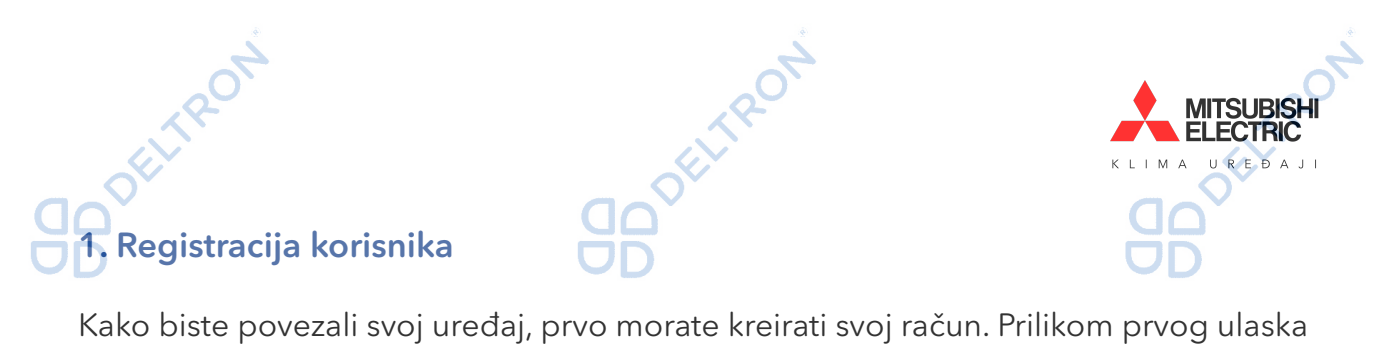

u aplikaciju prvo morate odabrati svoj jezik.

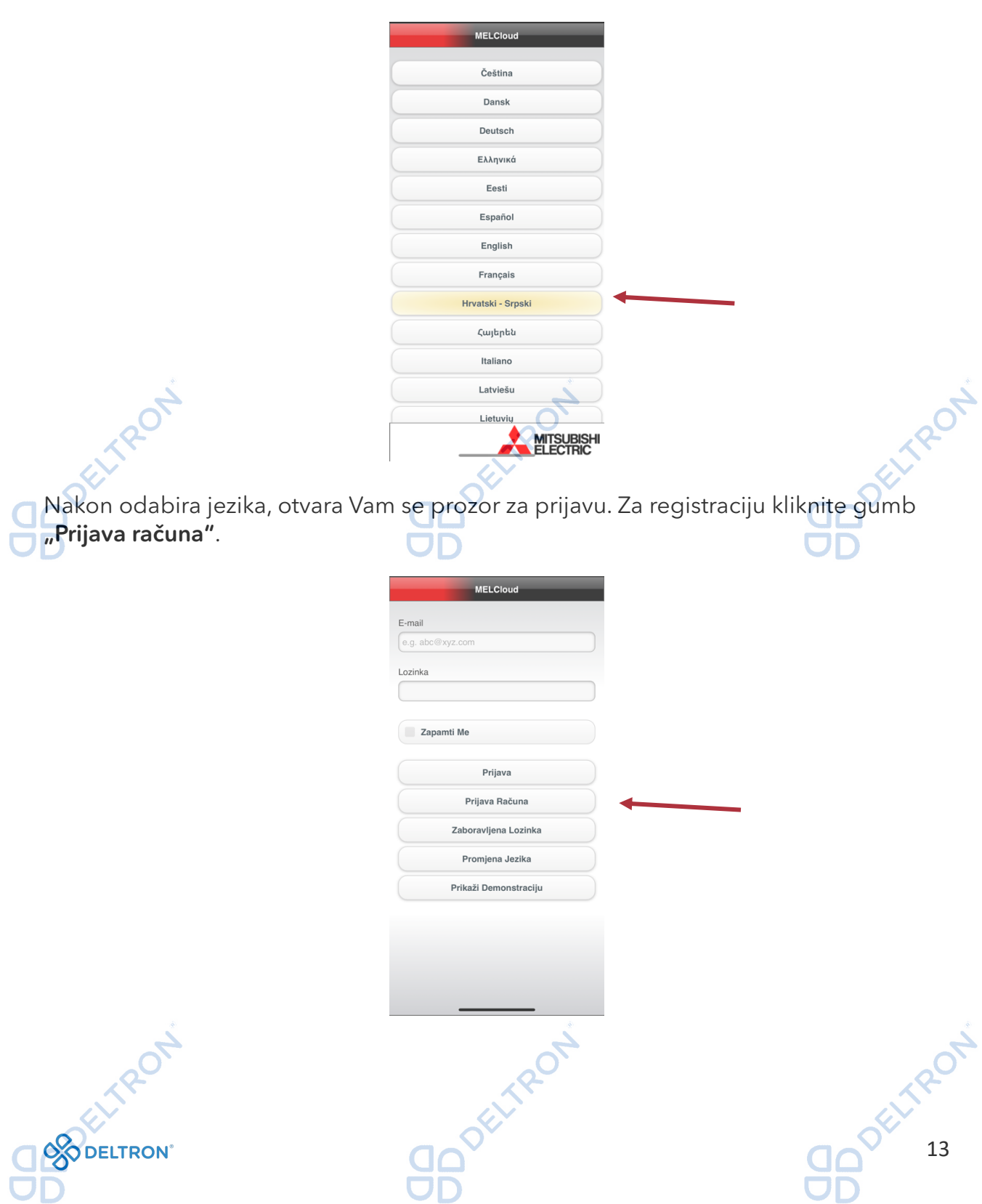

Zatim Vam se otvara prozor na kojem morate popuniti svoje obvezne podatke:

- Država prebivališta
	- Vaša e-mail adresa
	- Lozinka koju želite dodijeliti svom MELCloud računu
	- Sigurnosno pitanje i odgovor

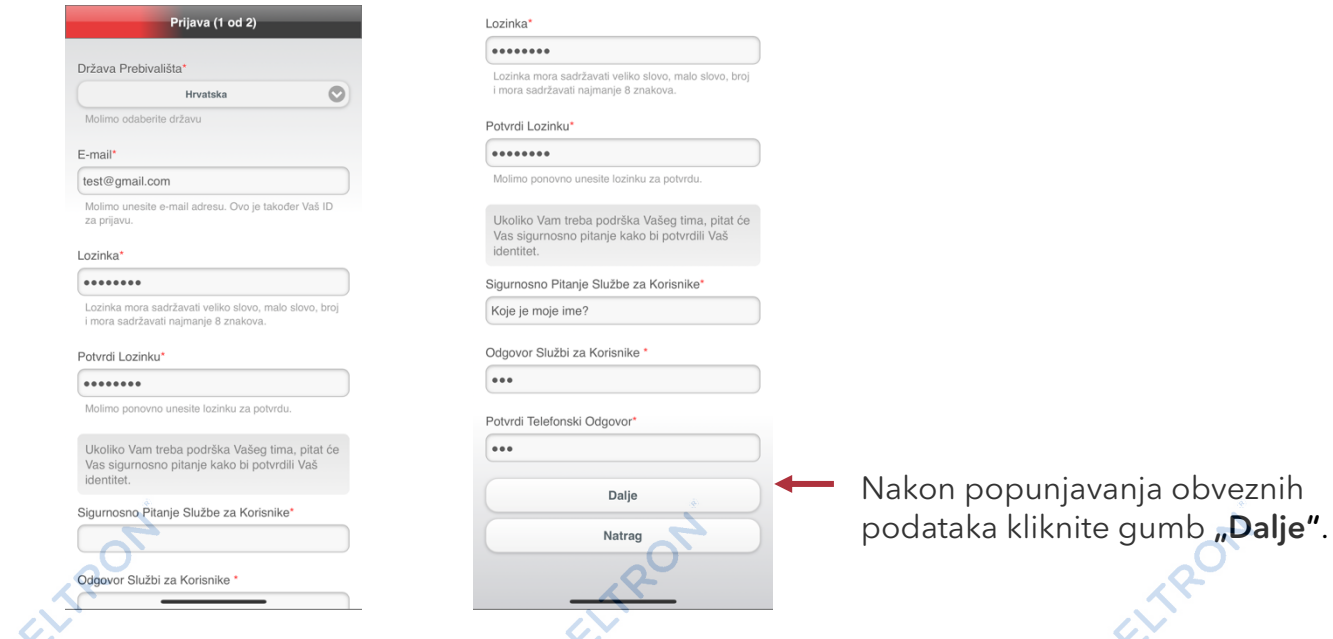

 $K + M$ 

UREDAJ

Sigurnosno pitanje Vam služi u slučaju oporavka Vašeg računa. Možete koristiti primjer koji smo naveli na slici iznad. U polje "Odgovor Službi za korisnike" upisujete odgovor na Vaše sigurnosno pitanje, a u polje "Potvrdi telefonski odgovor" ponavljate isti odgovor.

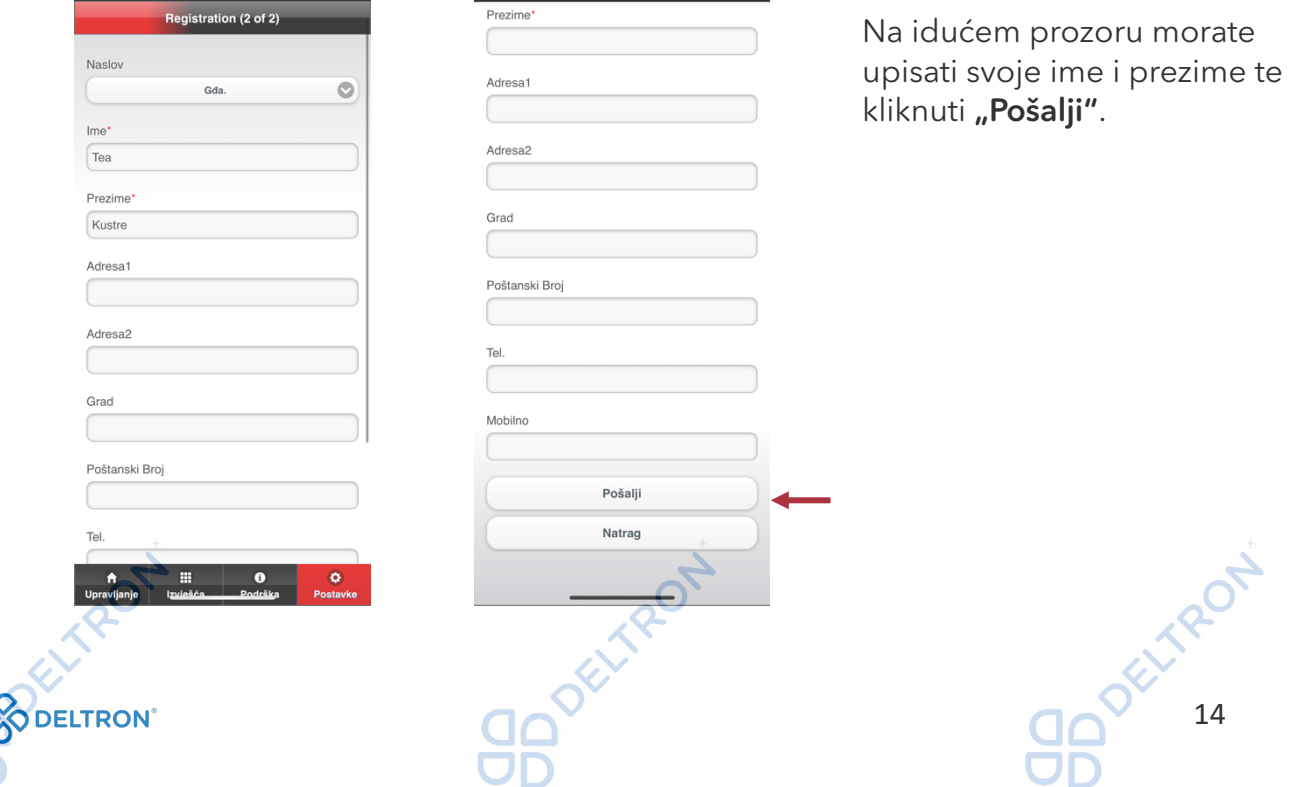

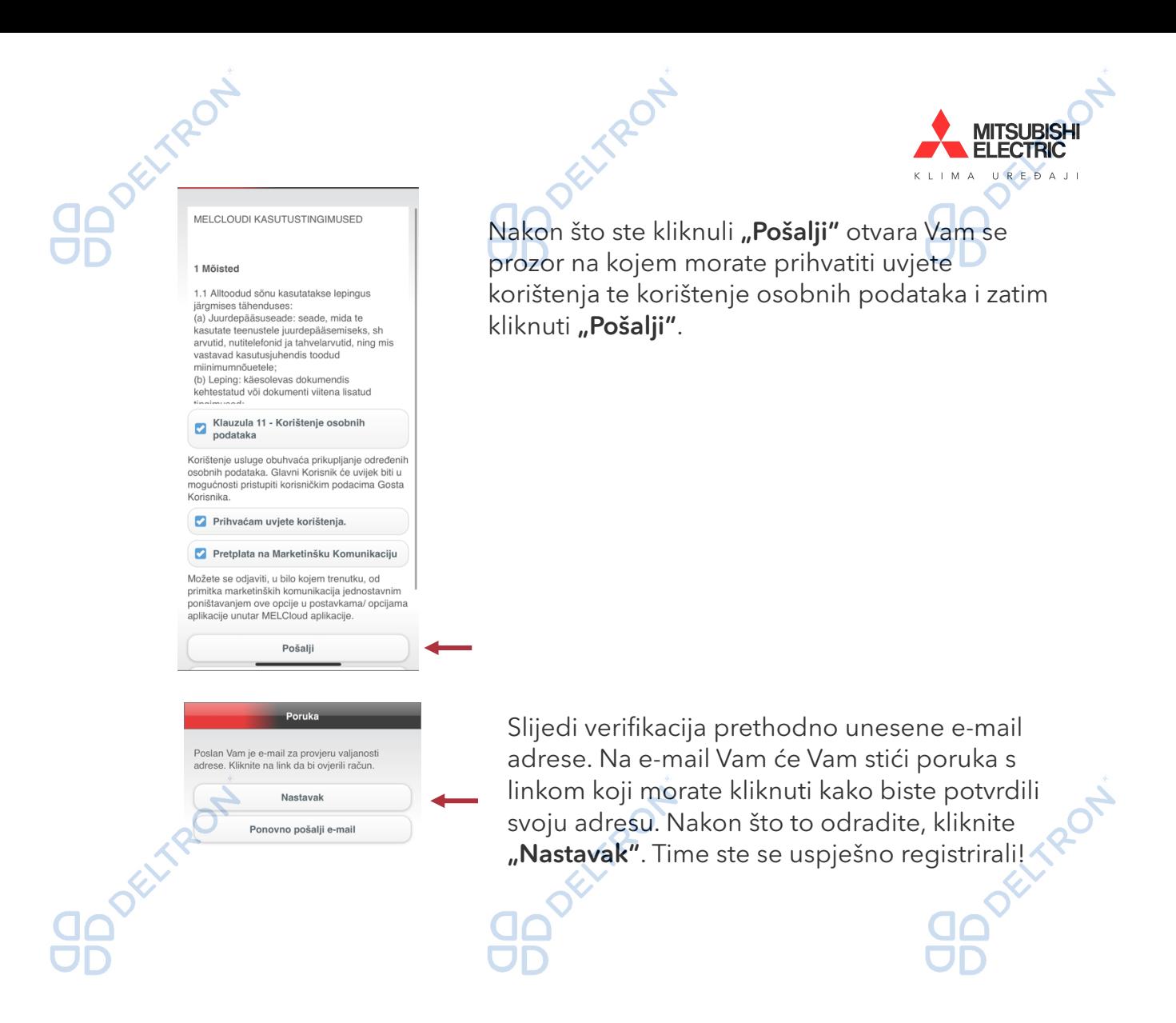

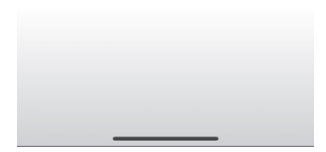

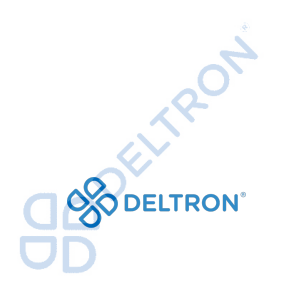

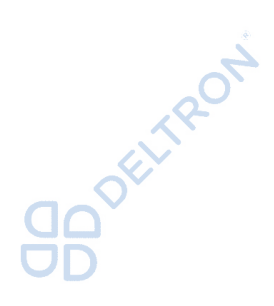

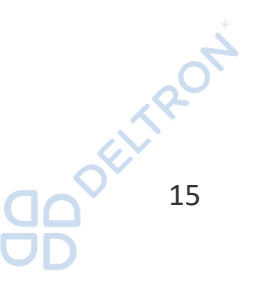

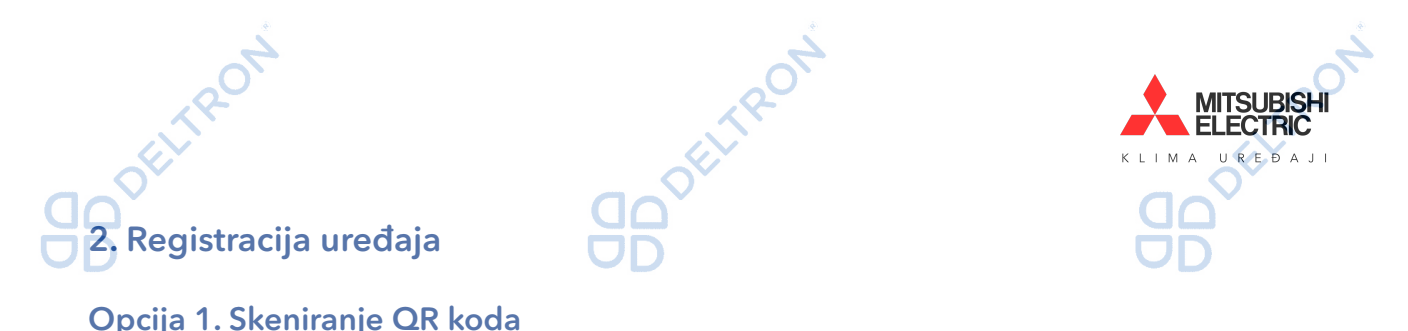

#### Opcija 1. Skeniranje QR koda

Zahvaljujući MAC-567IF-E i novoj 1.14 verziji aplikacije, "MAC" i "ID kod" se mogu jednostavno unijeti skenirajući QR kod koji se nalazi na Vašem WiFi modulu.

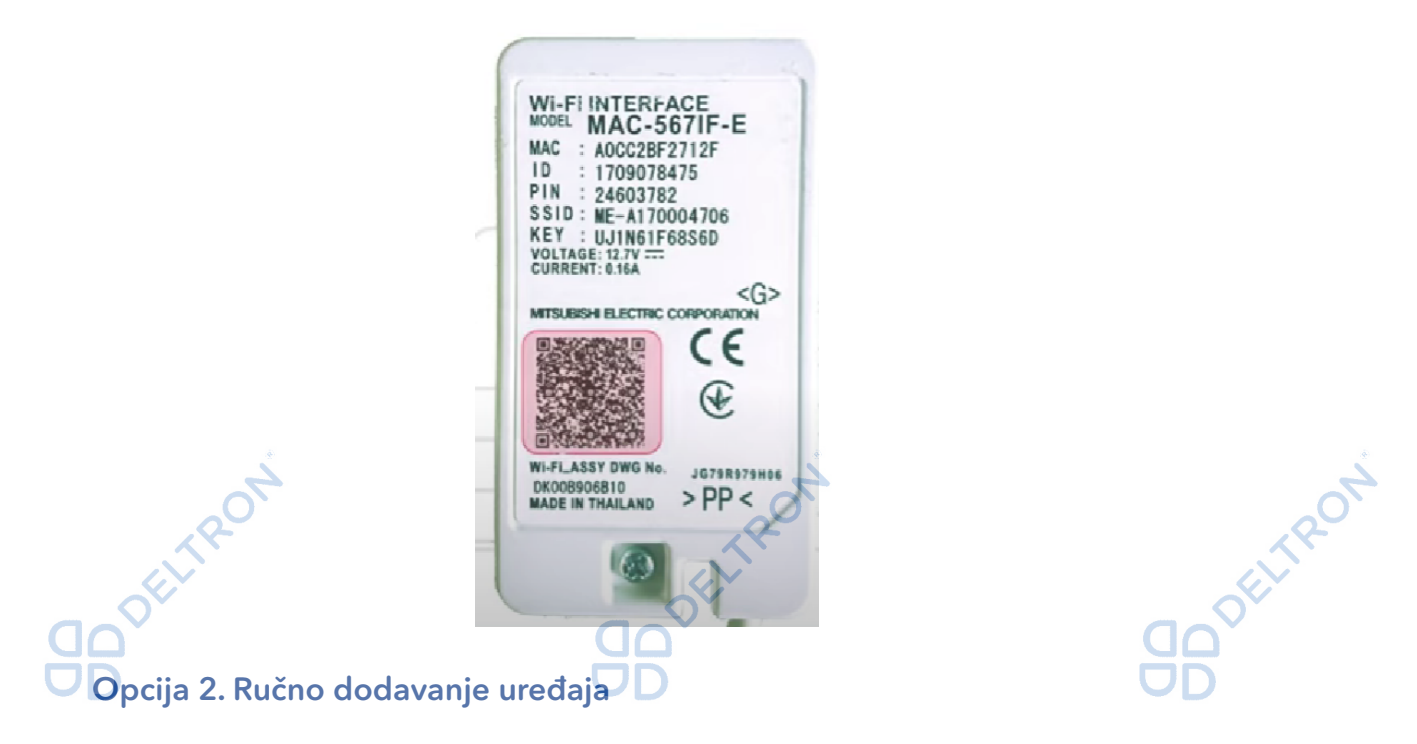

"MAC" i "ID kod" koji su potrebni za registraciju uređaja nalaze se sa stražnje strane WiFi modula te podatke možete unijeti ručno u aplikaciji.

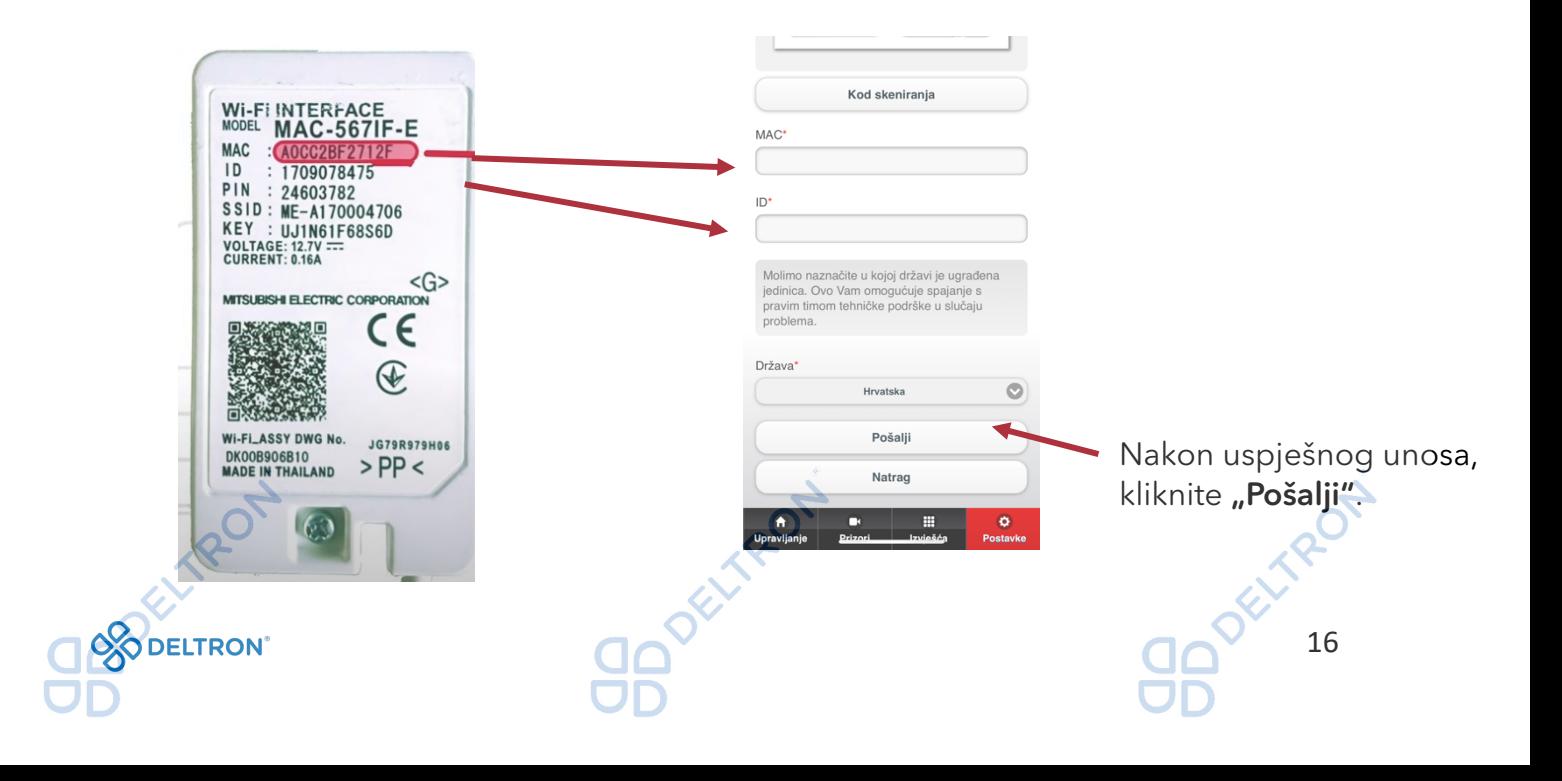

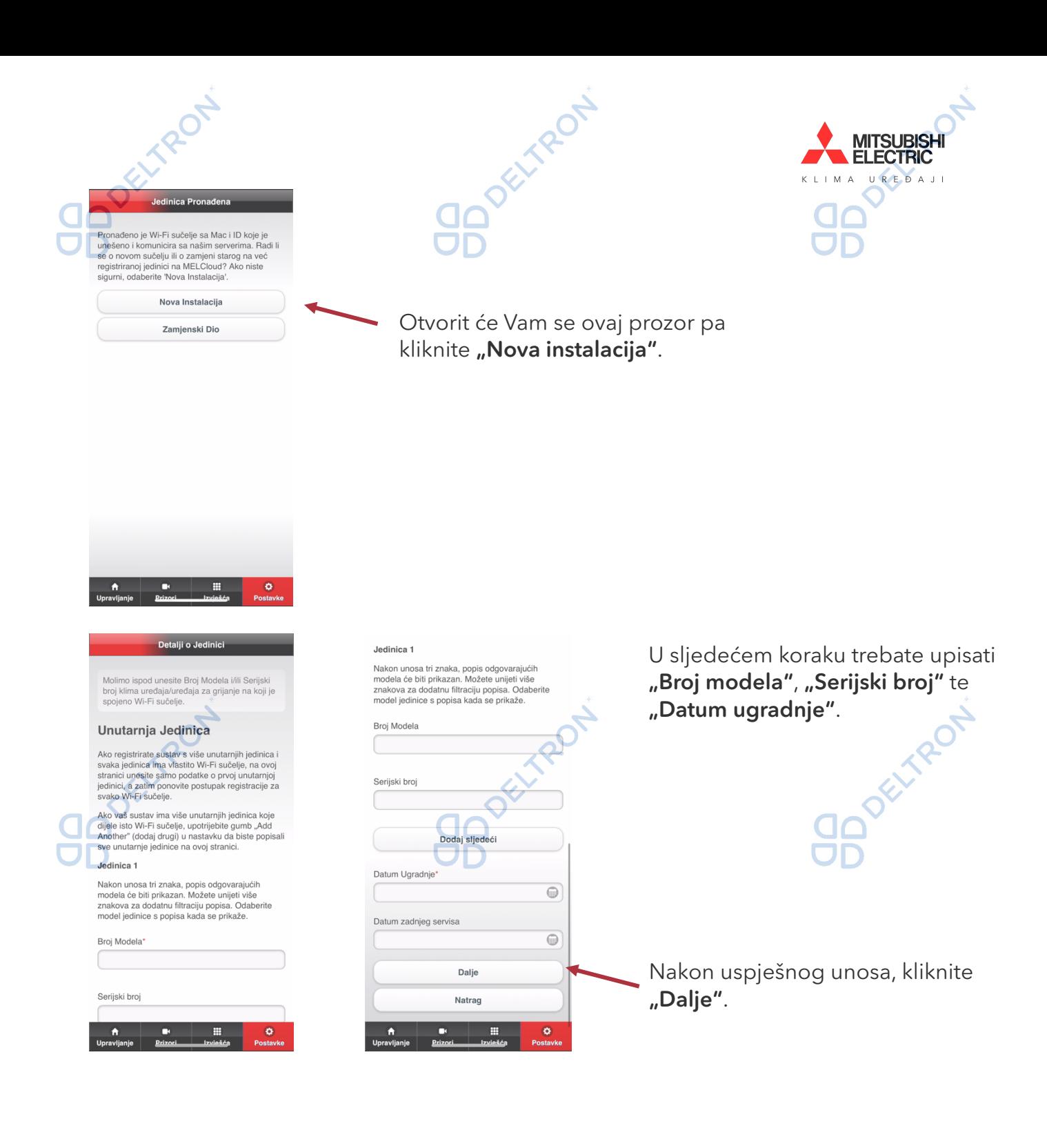

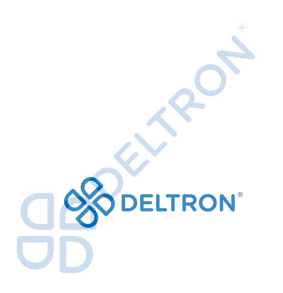

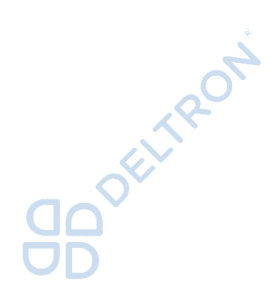

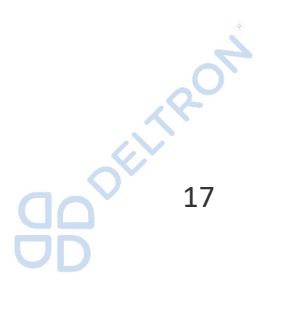

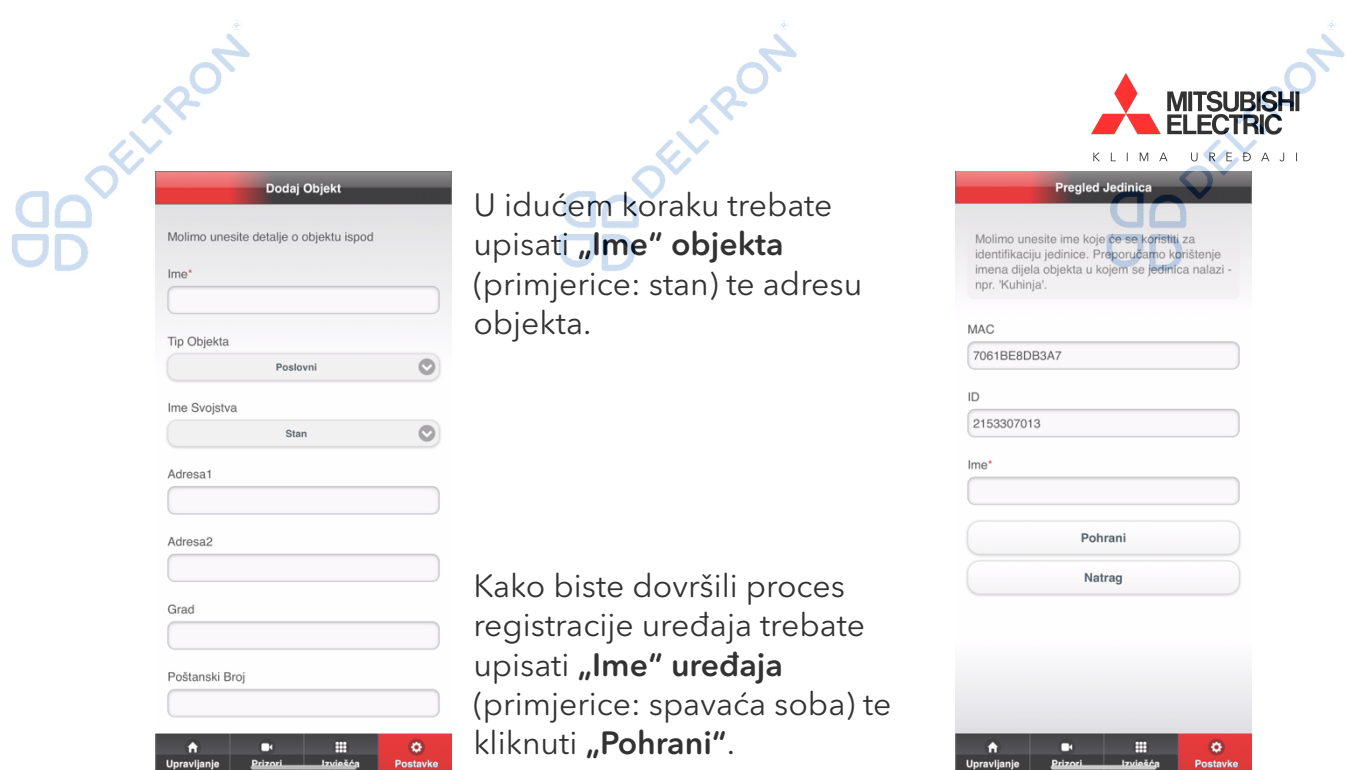

Uspješno završeni proces završava sljedećim ekranom:

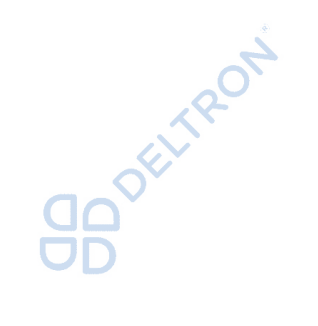

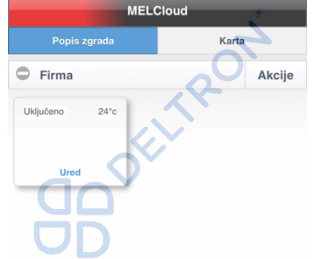

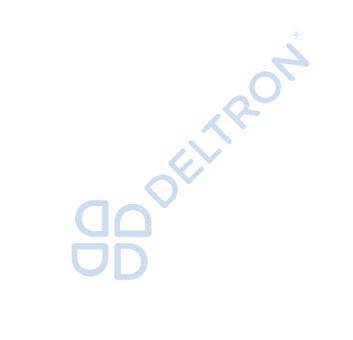

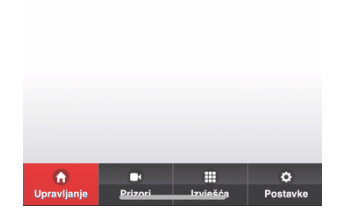

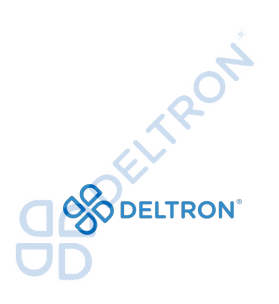

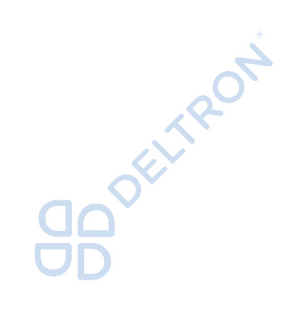

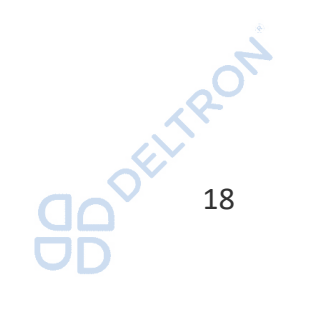

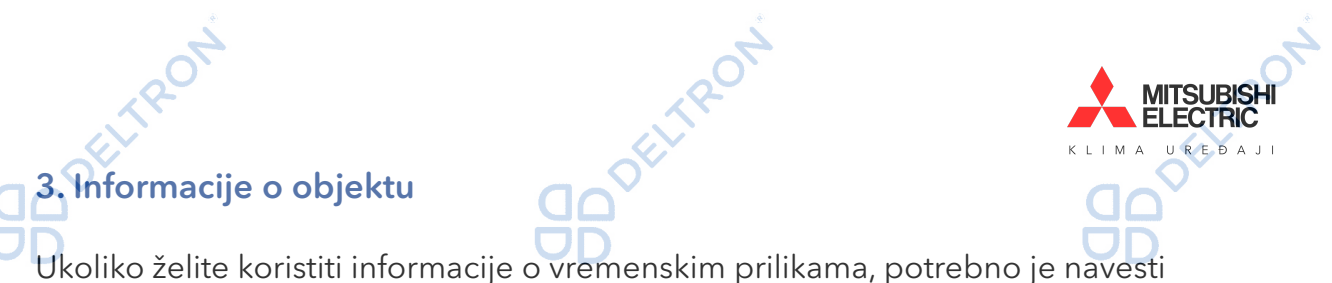

podatke o lokaciji objekta. Bit će moguće objekt prilagoditi prema područjima, katovima i prostorijama.

*Sugeriramo Vam da provjerite upravljanje uređajem putem aplikacije kada je Vaš mobitel spojen na neku drugu WiFi / podatkovnu mrežu umjesto Vaše WiFi mreže na koju je spojen Vaš uređaj.*

#### Napomene:

Moguće je preko jednog računa registrirati 10 sučelja. Ukoliko preko jednog računa želite registrirati više sučelja, potrebno je poslati zahtjev na: support.melcloud@it.mee.com

#### Primjer e-mail obrasca:

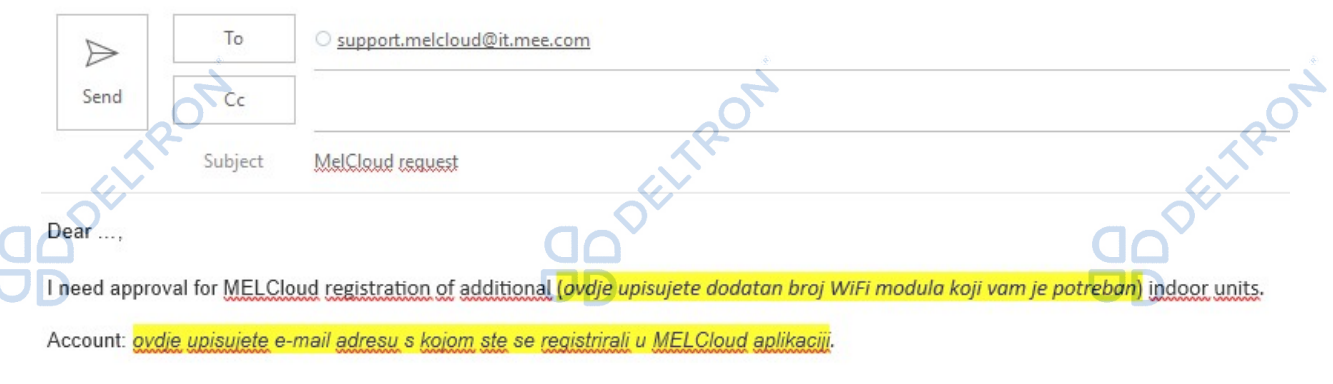

Thank You and best regards

U slučaju da vam je potrebna tehnička podrška, pošaljite upit na deltron@deltron.hr!

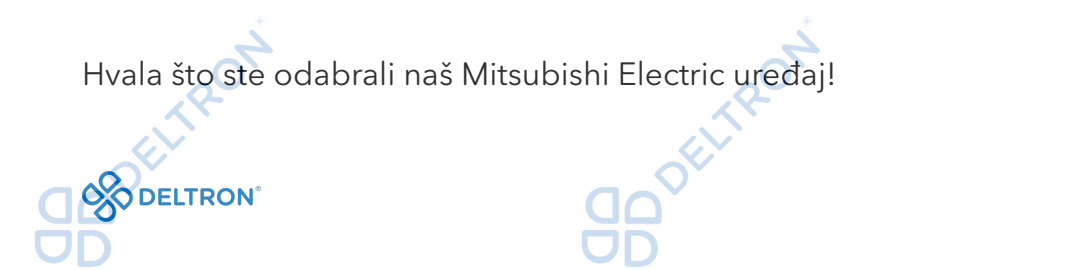

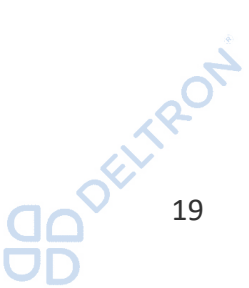

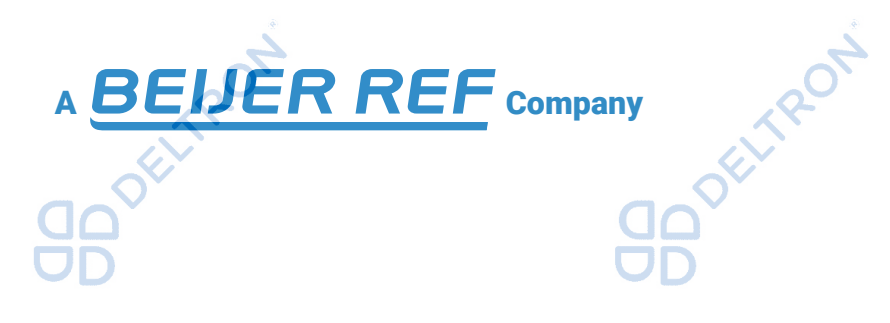

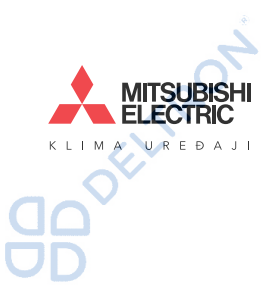

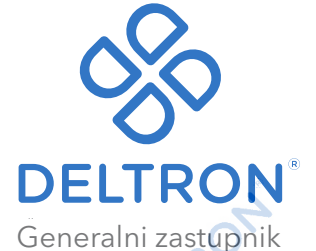

Mitsubishi Electric klima uređaja

**Split**, Vukovarska 148 Tel: +385 (0)21 453 400 Fax: +385 (0)21 473 943 deltron@deltron.hr

**Zagreb**, Zagrebačka avenija 104 Tel: +385 (0)1 60 64 777 Fax: +385 (0)1 60 64 778 deltron.zagreb@deltron.hr

**Sarajevo**, Pijačna 14K Tel: +387 (0)33 840 200 Fax: +387 (0)33 840 203 deltron.sarajevo@deltron.ba

**ITRON** 

DISTRIBUTER

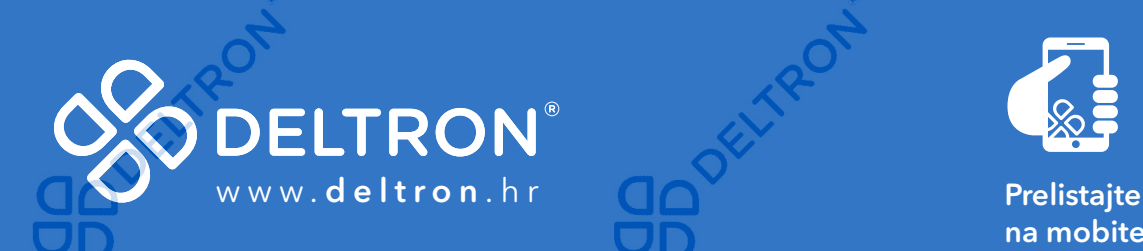

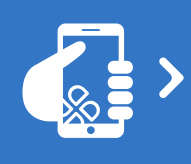

na mobitelu

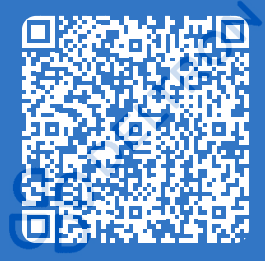